# Set up a Connection in Basic Mode for Jira Cloud

Last Modified on 03/12/2024 6:08 am EDT

Connections in Basic mode have a set of **Sync Rules**, generated by Exalate. You can sync a basic set of issue fields: summary, description, comments, attachments, and issue types.

Note that issue types are mirrored: tasks are synced as tasks, improvements as improvements, and so on. For example, when you sync epic Exalate creates either an issue with the default issue type, if the default issue type is set in the project configuration, or **Task** if not set. This also applies to any other issue type that is not found on the destination side.

All comments are synced as public comments.

Note: You cannot modify Sync Rules in Basic Mode.

If you want to edit/delete Sync Rules, you must upgrade the connection to Visual Mode or Script Mode.

## Set up a Connection in Basic Mode from Jira Cloud

**Note:** It doesn't matter which side you start initiating the Connection from. The Exalate UI remains the same.

1. Navigate to the **Connections** tab in the Exalate console.

Click **Settings**  $\rightarrow$  **Apps** & click **Connections** under the **Exalate** menu.

|                       | Y | YOUR APPS                                                                                                    |
|-----------------------|---|----------------------------------------------------------------------------------------------------|
| Apps                  |   | Ay Exalate                                                                                                    |
| Promotions            |   |                                                                                                    |
| OAuth credentials     | s | RECOMMENDED FOR YOUR TEAM<br>Ship faster with marketplace apps that integrate your<br>team's tools with Jira. |
| EXALATE               |   |                                                                                                    |
| Getting Started       | E | Explore more apps                                                                                             |
| General Settings      |   |                                                                                                    |
| Connections           |   |                                                                                                    |
| Exalate Notifications |   |                                                                                                    |

2. Click Initiate connection.

| Connections                                                                                             |                     |                   |          |
|----------------------------------------------------------------------------------------------------|---------------------|-------------------|----------|
| Connection defines synchronization behavior, including communication details, sync rules,<br>and scope. | Initiate connection | Accept invitation | <b>C</b> |

3. Enter the **Destination Instance URL**.

The **Destination Instance URL** is the link to the instance you want to set up a connection with. You can directly enter the link of that instance or the **Exalate URL** from the **General Settings** tab in the Exalate admin panel.

**Note**: If you enter the URL of your own instance here, Exalate determines it's a local connection between 2 projects within your instance.

Exalate suggests available Configuration Modes based on the destination instance.

- 4. Select Basic.
- 5. Click Next.
- 6. Select a project where you would like to sync entities received from the destination side.

| Initiate c                                                                                                    | onnection | ×            |
|----------------------------------------------------------------------------------------------------|-----------|--------------|
| Select a project for the incoming sync<br>Exalate generates default sync rules to synchronize basic issue fit<br>summary, description, comments, attachments and issue types. |           | ynchronized: |
| Please select the project where you want to create issues, rec<br>Select Project                                                                                              |           |              |
|                                                                                                    |           |              |
|                                                                                                    |           |              |
| < Previous                                                                                                    |           | Next         |

- 7. Click Next.
- 8. Confirm if you have admin access to the destination instance.

Further steps are different if you have or don't have admin access to the destination instance.

- Select **Yes, I have admin access** if you have admin access to the destination instance. You are redirected to the destination instance to establish a connection.
- Select **No, I don't have admin access** if you don't have admin access to the destination instance. You generate an invitation for the destination instance admin so they could establish a connection on their end.

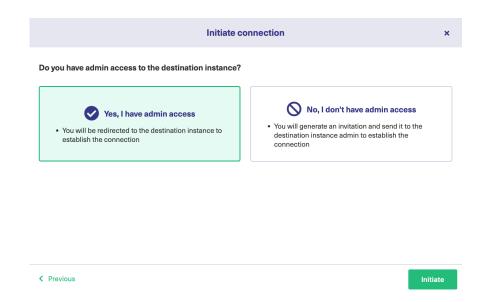

### Steps for: Yes, I have Admin Access

Click Yes, I have admin access & Initiate the connection.

|                  | re required to verify access on the destination instance. After which complete the ps on the destination instance.                                                                                                    |
|------------------|----------------------------------------------------------------------------------------------------|
| 9. Select the pr | roject or repository where you want to sync entities.                                                                                                    |
|                  | ing the project is not applicable to all platforms. In this case, the Connection is after the previous step.                                                                                                    |
|                  | Accept invitation ×                                                                                                    |
|                  | Select a project for the incoming sync<br>Exalate generates default sync rules to synchronize basic issue fields. You can adapt the sync rules later. By default the following<br>issue data will be synchronized: summary, description, comments, labels and attachments. |
|                  | Please select the project where you want to create entities, received from the other side.*                                                                                                    |
|                  | Select Project                                                                                                    |
|                  |                                                                                                    |

The Connection has been set up.

Steps for: No, I don't have Admin Access

Click No, I have admin access & Initiate the connection.

### 9. Click Copy invitation code.

You can send the invitation code to the destination instance admin.

| Initiate connection                                                                                                    | ×    |
|----------------------------------------------------------------------------------------------------|------|
| On the "company B" side, you (or their application administrator) need to Accept the<br>Invitation.<br>Use the following invitation code:<br>Copy invitation code |      |
|                                                                                                    | Done |

10. Click Done.

**Note**: Complete the following steps on the destination instance.

11. Click on **Accept Invitation** under the **Connections** tab in the Exalate Admin Console in the destination instance and Paste the invitation code.

|            | 1E2Yy0xNTg5LTQxNDUtYTk2MS03MGIzNWUyMjgzZjQiLCJub2RISW5mbyl6eyJuYW1IIjoibmFib28iLCJiYXNIVXJsljoi              |
|------------|----------------------------------------------------------------------------------------------------|
|            | gY2xvdWRub2RILWxxZ2Ytb3Zzei14c250LXFicmEuZXhhbGF0ZS5jbG91ZCIsImIzc3VIVHJhY2tlcIVybCl6Imh0dHBz0i              |
|            | <pre>(RsYXNzaWFuLm5ldClsIm5vZGVUeXBIlioiSkISQV9DTE9VRClsImIzc3VIVHJhY2tlcIZlcnNpb24iOil3LiAuMClsIm5vZG</pre> |
|            | W9ulioiNv4wLiAiLCJub2RIVmVvc2lvbil6ljUuMv4zliwiZXhhbGF0ZVBsdWdpblZlcnNpb24iOil1LiMuMvIsIm1pbkh1Yk            |
|            | KJzaW9uljoiMS4yLjAiLCJtYXhldWJPYmplY3RzVmVyc2lvbil6ljEuMTQuMClsIm1pblJlc3RWZXJzaW9uljoiMS4wLjAiLC            |
| hSZXN0Vn   | vyc2lvbil6ljUuMi4wliwicG9sbE9ubHkiOmZhbHNILCJIeGFDb21wVmVyc2lvbil6ljUuMy40liwicmF3RXhhQ29tcFZlcn             |
| 24iOil1LjM | uNCIsImluc3RhbmNIVWIkIjoiODdiZWE2MWItYTk2Mi00YjdiLWI1NzUtZjE5MDRiOGU0ZDA3IiwiZWRpdG9yIjp7ImF                 |
| VIuUHJvb22 | ZVcmxUZW1wbGF0ZSI6Imh0dHBzOi8vbmFib28uYXRsYXNzaWFuLm5ldC9sb2dpbj9yZWRpcmVjdENvdW50XHUwN                      |
| lkMVx1MD   | AyNmRlc3QtdXJsXHUwMDNkaHR0cHMIM0EIMkYIMkZuYWJvby5hdGxhc3NpYW4ubmV0JTJGcGx1Z2lucyUyRnNlc                      |

12. Click Next.

13. Select the project where you want to sync issues.

**Note:** Selecting the project is not applicable to all platforms. In this case, the Connection is established after the previous step.

| Select a project for the incoming sync After accepting an invitation for a Basic mode connection, Exalate will be able to sync basic issue fields. The sync rules cannot updated. Exalate will sync the following issue data: summary, description, comments, and attachments. Issue types are mirrored. This means that tasks will be synced as tasks, bugs as bugs, and improvements as improvements. If a issue type is not included in the basic set, it will be synced as a task. Please select the project where you want to create entities, received from the other side. Select Project |                                              | Accept invitation                                      |                            |
|----------------------------------------------------------------------------------------------------|----------------------------------------------|--------------------------------------------------------|----------------------------|
| updated. Exalate will sync the following issue data: summary, description, comments, and attachments.<br>Issue types are mirrored. This means that tasks will be synced as tasks, bugs as bugs, and improvements as improvements. If a issue type is not included in the basic set, it will be synced as a task.<br>Please select the project where you want to create entities, received from the other side.*                                                                                                    | Select a project for the incoming s          | ync                                                    |                            |
| issue type is not included in the basic set, it will be synced as a task. Please select the project where you want to create entities, received from the other side.*                                                                                                    |                                              |                                                        | -                          |
|                                                                                                    | <i>,</i> ,,,,,,,,,,,,,,,,,,,,,,,,,,,,,,,,,,, | , , , , , ,                                            | ents as improvements. If a |
| Select Project                                                                                                    |                                              |                                                        |                            |
|                                                                                                    | Please select the project where you wa       | ant to create entities, received from the other side.* |                            |
|                                                                                                    |                                              |                                                        |                            |
|                                                                                                    |                                              |                                                        |                            |
|                                                                                                    |                                              |                                                        |                            |
|                                                                                                    |                                              |                                                        |                            |

#### 14. Click **Confirm**.

The Connection has been set up.

| at Us C<br>ase History C<br>sary C<br>Reference C<br>urity C<br>ng and Licensing C<br>bources<br>demy C<br>C<br>C                                                                                                    |                                                                 | Exalate | ×     |
|----------------------------------------------------------------------------------------------------|-----------------------------------------------------------------|---------|-------|
| TEST-1  Luct Lut Us C <sup>1</sup> ase History C <sup>2</sup> sary C <sup>2</sup> Reference C <sup>3</sup> Trity C <sup>2</sup> ng and Licensing C <sup>3</sup> Durces demy C <sup>3</sup> C <sup>3</sup> Tube Channel C <sup>3</sup> oks C <sup>3</sup> need help? our Community C <sup>3</sup> |                                                                 |         |       |
| at Us C<br>ase History C<br>sary C<br>Reference C<br>mity C<br>ng and Licensing C<br>burces<br>demy C<br>C<br>Tube Channel C<br>oks C<br>need help?<br>our Community C                                                                                                    |                                                                 |         |       |
| sary C Community C State                                                                                                    | Product<br>About Us 🖸                                           |         |       |
| ng and Licensing 🖓<br>burces<br>demy 🎝<br>C<br>Tube Channel C<br>boks C<br>need help?<br>our Community C                                                                                                    | Glossary 🖒<br>API Reference 🖒                                   |         | alate |
| Tube Channel 준<br>oks 준<br>need help?<br>our Community 준                                                                                                    | Resources<br>Academy 🗗                                          | ng 🗗    |       |
| our Community 🗗                                                                                                    | Blog [2]<br>YouTube Channel  <br>Ebooks [2]<br>Still pood boln? |         |       |
| a Partner 🖸                                                                                                    | Join our Communit                                               |         |       |